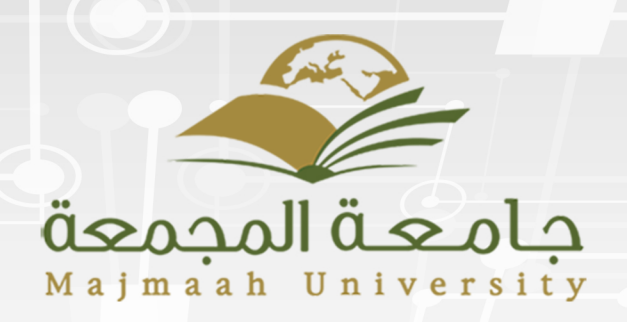

# **Wiki**<br><sup>2019 – 2018</sup>

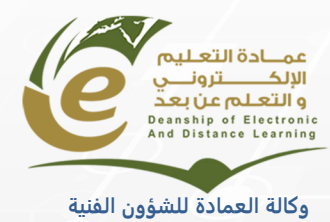

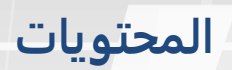

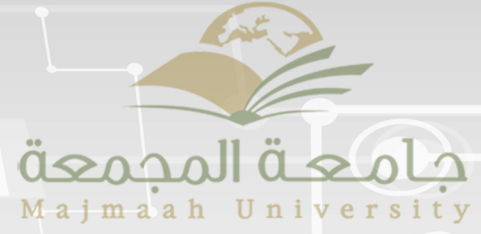

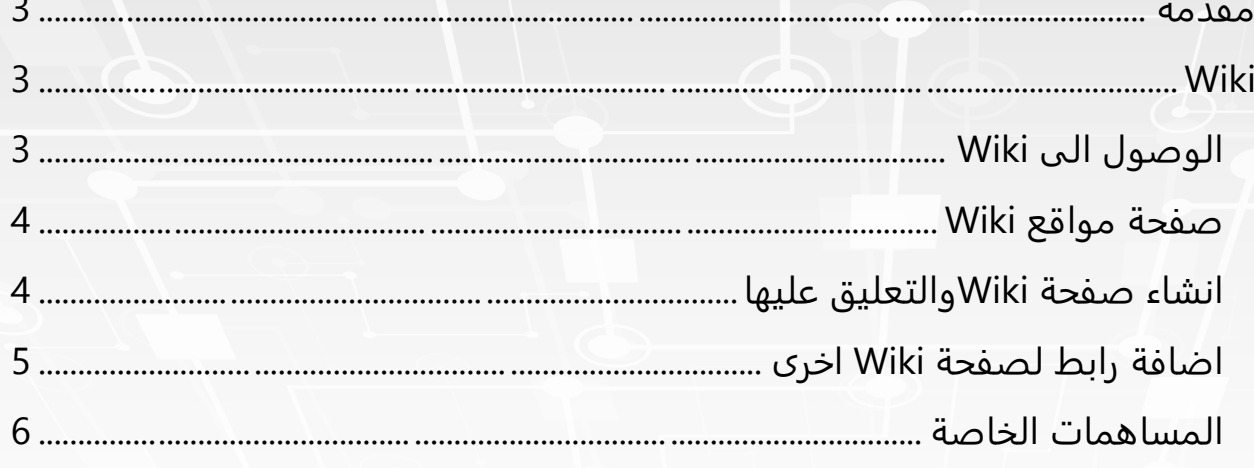

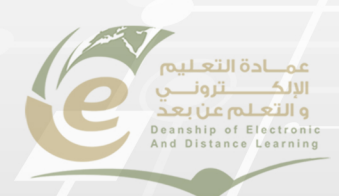

#### **مقدمة**

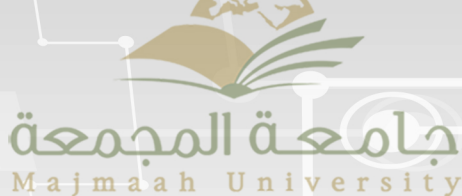

<span id="page-2-0"></span>في هذا القسم سوف يستخدم المعلم الويكي Wiki لإنشاء مساحة تفاعلية ضمن المقررات الدراسية حيث يستطيع جميع الطلاب عرض المحتوى والمشاركة فيه وتحريره. كما يُمكن استخدام مواقع Wikis أيضًا كمورد للطلاب لعرض المعلومات والمحتوى ذو الصلة بالمقررات الدراسية الخاصة بهم.

# <span id="page-2-1"></span>**Wiki**

أداة الويكي تسمح للمعلمين والمجموعات للتعاون في تطوير المحتوى التعليمي والمشاريع. والويكي يسمح بالوصول والمشاركة لجميع الأعضاء وكل مجموعة يمكن أن يكون لديها أيضا ويكي محدد ه لمشاريع المجموعة.

# <span id="page-2-2"></span> **الى الوصول Wiki**

- 1. من الصفحة الرئيسية في حسابك، ومن قائمة الدورات التدريبية اختر المادة الدراسية. سوف تنتقل إلى صفحة المادة.
	- 2. اختر من القائمة الجانبية (أدوات).
	- 3. سوف تظهر لك قائمة الأدوات انقر على رابط **Wiki**

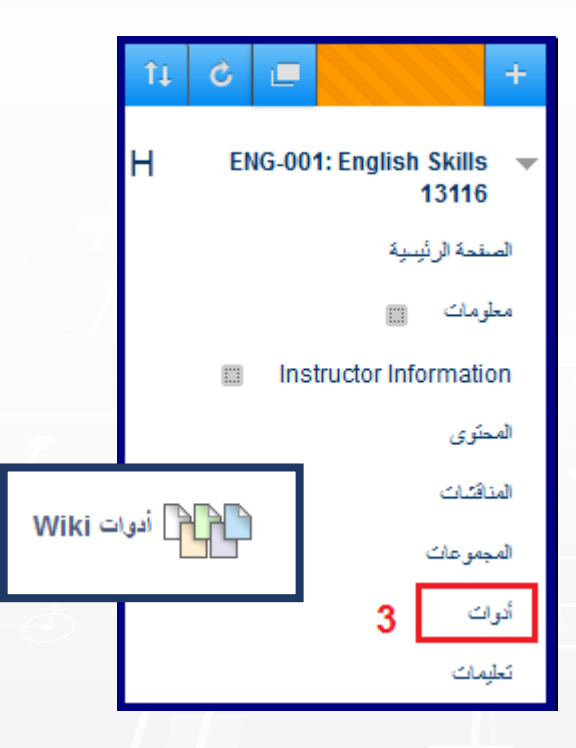

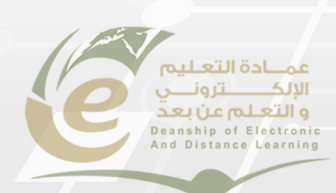

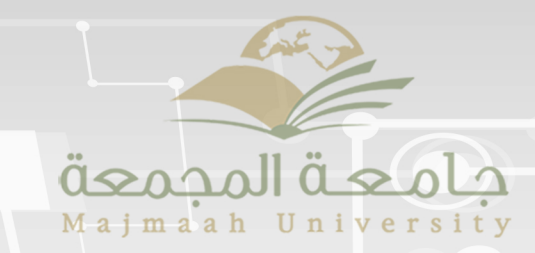

<span id="page-3-0"></span>**صفحة مواقع Wiki**

 **مواقع wiki:** للمشاركة انقر على الموضوع الذي تريد المشاركة به.

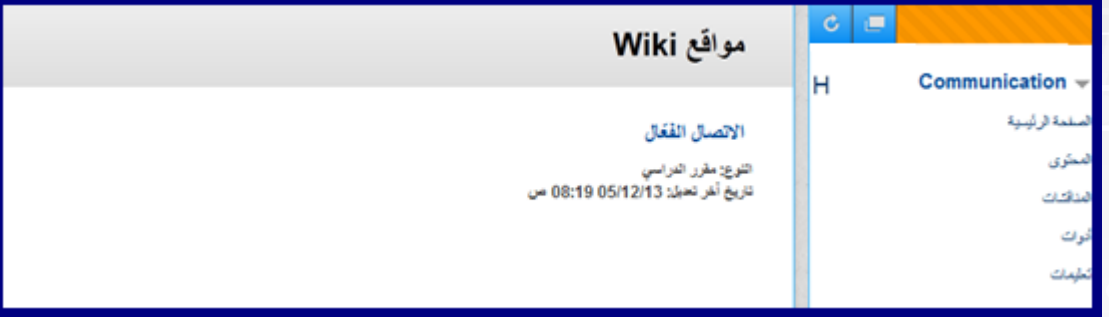

<span id="page-3-1"></span>**انشاء صفحة Wikiوالتعليق عليها**

انقر فوق إنشاء صفحة Wiki لإضافة صفحة لموقع Wiki واتبع الخطوات التالية:

- 1. ادخال عنوان للصفحة.
	- 2. تحرير محتوى Wiki.
		- 3. انقر على ارسال.

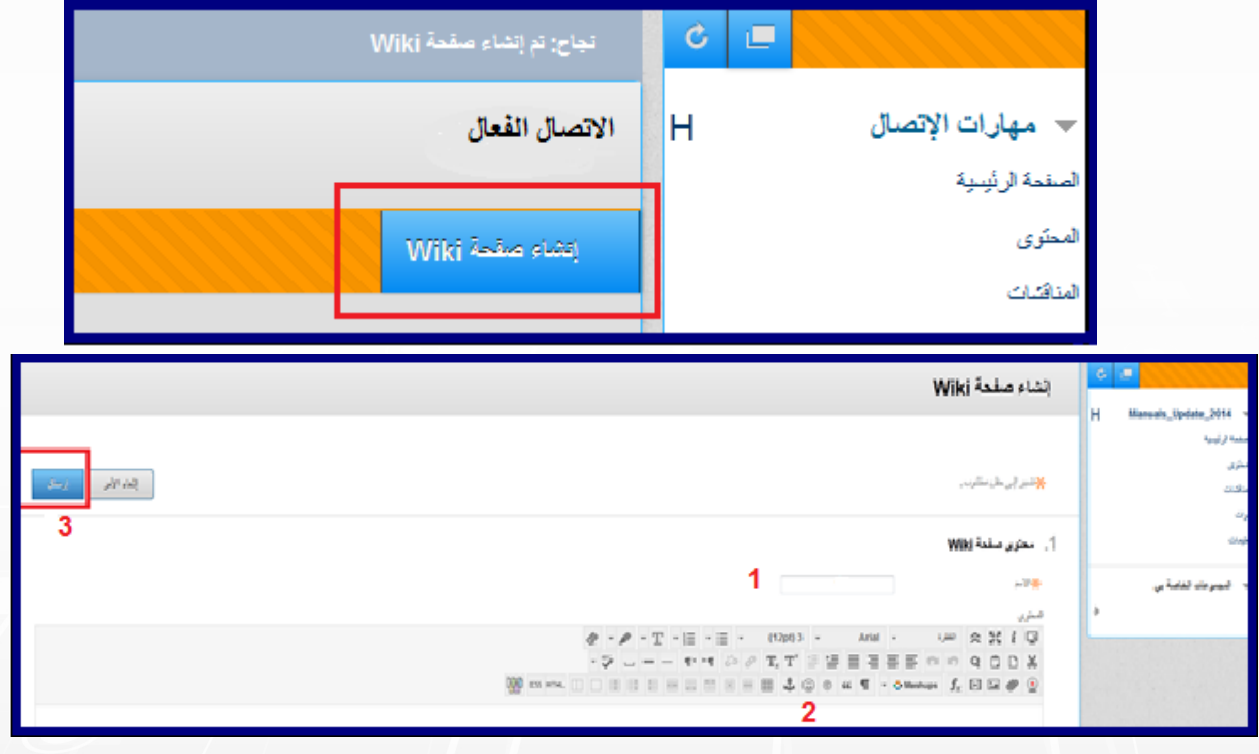

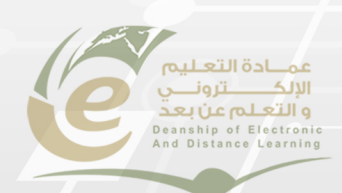

<span id="page-4-0"></span>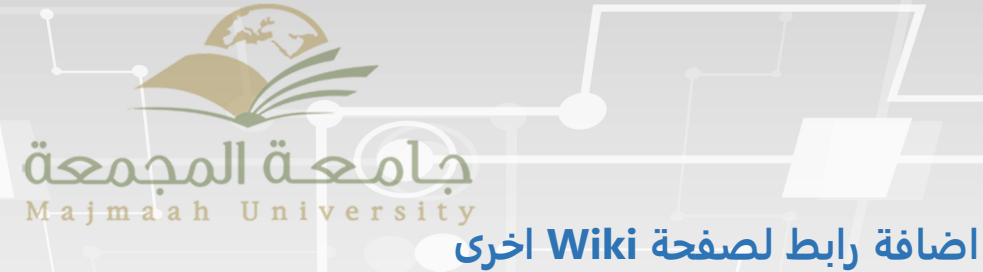

- 1. ضع المؤشر في المكان الذي تريد ان يظهر الرابط به.
- 2. من القائمة المنسدلة اختر رابط Wiki المراد اضافته.
- 3. اعادة تسمية رابط Wiki. إذا لم تتم اعادة تسمية الرابط سوف يظهر بنفس مسماه الاصلي.
	- 4. اضغط على إرسال لتتم عملية الاضافة.

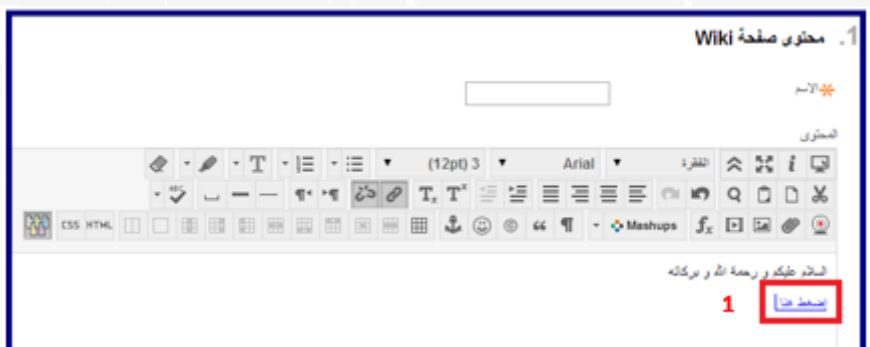

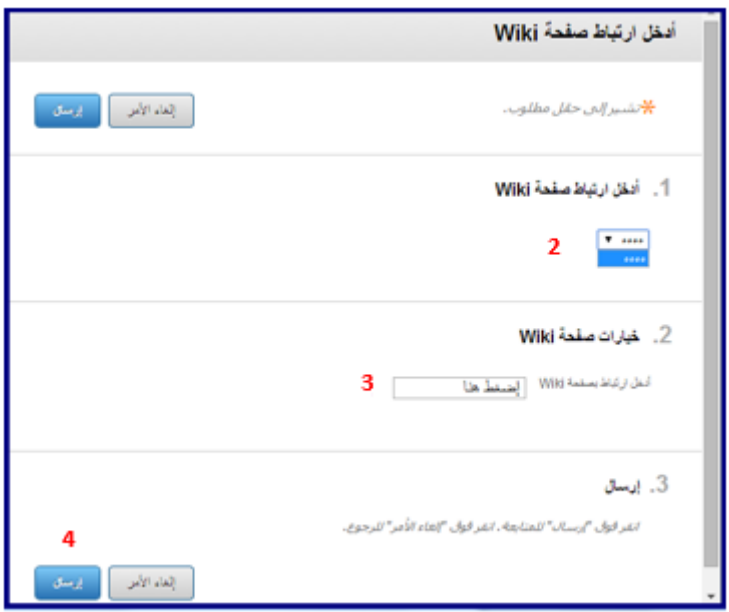

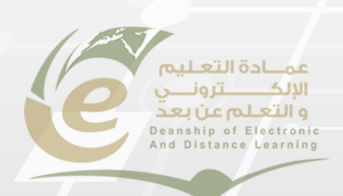

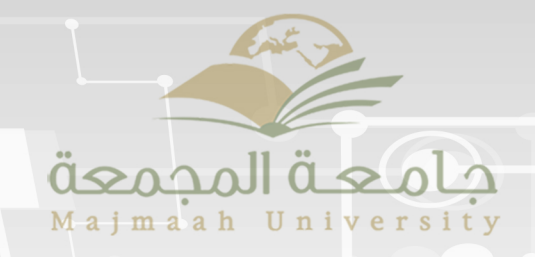

### <span id="page-5-0"></span>**المساهمات الخاصة**

يتم سرد جميع الصفحات والإصدارات التي قمت بتعديلها. لعرض تغييراتك الخاصة، اختر مقارنة الإصدارات ضمن تعديلات المستخدم، إذا كانت متاحة. انقر فوق أحد الارتباطات الموجودة في عمود إصدار الصفحة لعرض الإصدار بدون التغييرات ذات التعليقات .التوضيحية

- 1. إصدار الصفحة: يعرض هذا العمود عناوين الصفحات ويقابلها رقم الإصدار.
	- 2 . بعض المعلومات حول صفحة Wiki.
		- 3. ملخص المشاركة.
	- 4. تحرير الصفحة يسمح لك بتحديد عدد العناصر التي تعرض في كل صفحة.

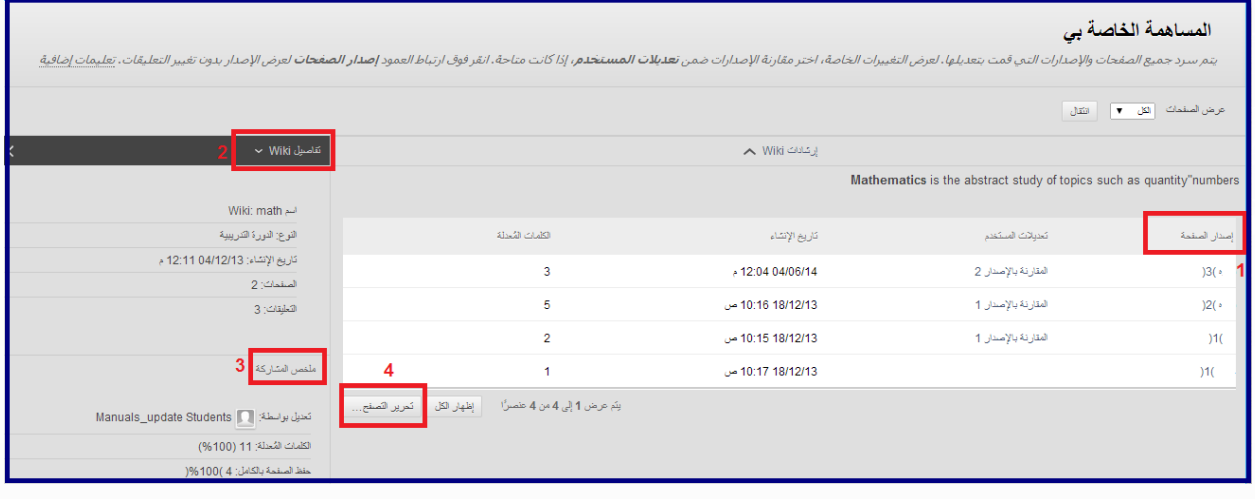

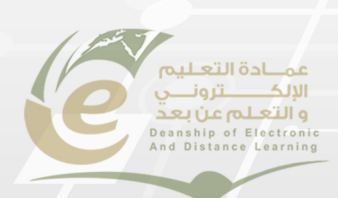